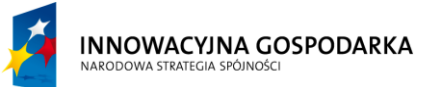

**GMINA ŻEGOCINA**

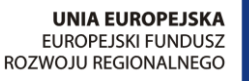

**Projekt współfinansowany ze środków Europejskiego Funduszu Rozwoju Regionalnego w ramach Programu Operacyjnego Innowacyjna Gospodarka** *"Dotacje na Innowacje" "Inwestujemy w Waszą przyszłość"*

# Materiały szkoleniowe

# **Podstawy obsługi komputera**

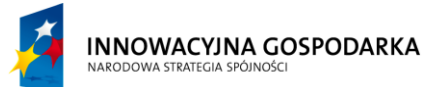

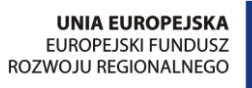

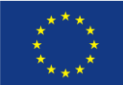

# Spis treści

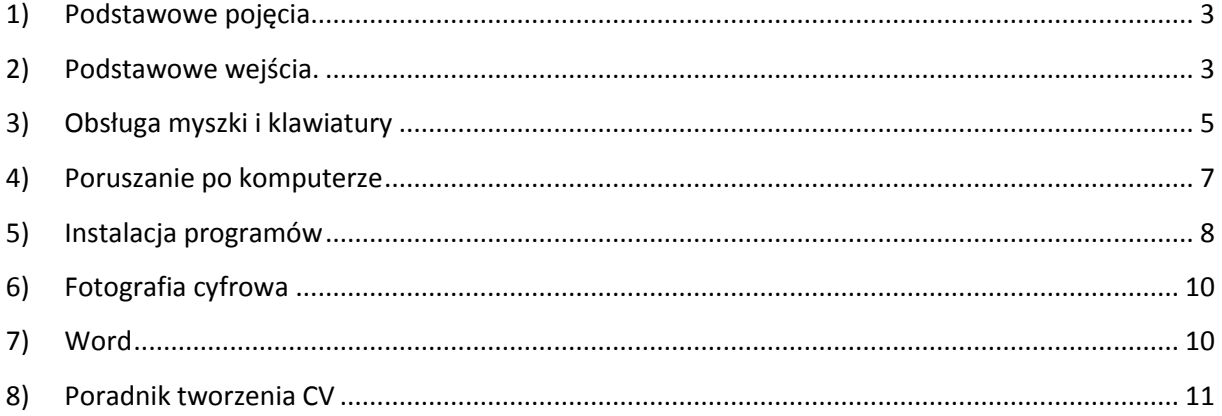

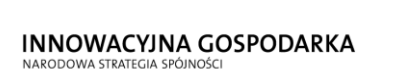

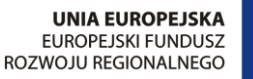

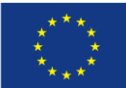

# <span id="page-2-0"></span>**1) Podstawowe pojęcia**

#### **a) Sprzęt (hardware)**

Sprzęt (ang. hardware) to zestaw fizycznych komponentów komputera, w skład których wchodzą m.in.: urządzenia wewnętrzne, nośniki danych, akcesoria, urządzenia peryferyjne, itp..

#### **b) Oprogramowanie (software)**

Oprogramowanie (ang. software) to zestaw odpowiednio zakodowanych instrukcji, których zadaniem jest wykonywanie określonych zadań w systemie komputerowym. Oprogramowanie dzieli się na dwie zasadnicze grupy: oprogramowanie podstawowe oraz oprogramowanie użytkowe. Zadaniem oprogramowania podstawowego jest wykonywanie zadań systemowych w komputerze. Oprogramowanie użytkowe jest przeznaczone do realizacji zadań związanych z codzienna pracą lub rozrywką użytkownika.

#### **c) Technologia informacyjna**

Według M. Sysły technologia informacyjna to " zespół środków (czyli urządzeń, takich jak komputery i sieci komputerowe) i narzędzi (w tym oprogramowanie), jak również inne technologie, które służą wszechstronnemu posługiwaniu się informacją. TI obejmuje więc swoim zakresem m.in.: informację, komputery, informatykę i komunikację."

# <span id="page-2-1"></span>**2) Podstawowe wejścia.**

**Port USB** – podłużne wejście do którego możemy podłączyć pendriva, dysk zewnętrzny, drukarkę a po założeniu stosownej przejściówki prawie wszystko.

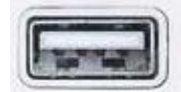

#### **Wejścia audio (dźwięku):**

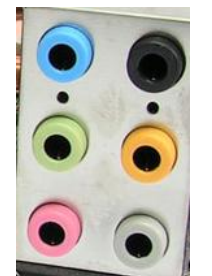

- zielone kółeczko – wejście słuchawek lub głośników

- różowe kółeczko – wejście mikrofonu

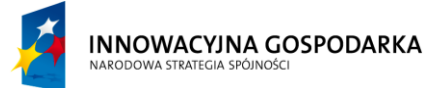

**GMINA ŻEGOCINA**

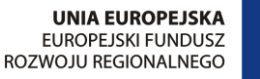

**Projekt współfinansowany ze środków Europejskiego Funduszu Rozwoju Regionalnego w ramach Programu Operacyjnego Innowacyjna Gospodarka** *"Dotacje na Innowacje" "Inwestujemy w Waszą przyszłość"*

#### **Wejścia video (obrazu):**

VGA i DVI – wejście do podłączenia monitora, rzutnika lub telewizora(opcjonarnie)

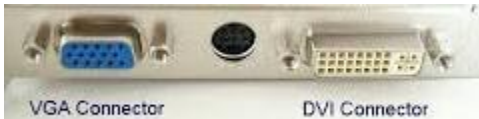

#### **Połączenie wejścia audio i video:**

HDMI – wejście dłuższe od USB z wgiętymi dwoma rogami, tak samo jak zwykłe wejście video pozwala na podłączenie telewizora rzutnika czy też monitora z tą zmianą, że przesyła też dźwięk

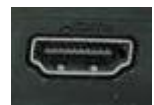

**Gniazdo RJ-45** – Gniazdo do połączenia kabla sieciowego – większe od gniazda telefonicznego

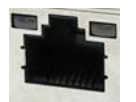

**PortPS/2** – Port do podłączenia myszy i klawiatury. Fioletowy – podpięcie klawiatury, Zielony – podpięcie myszki,

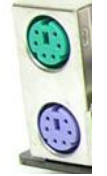

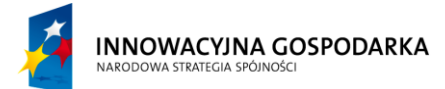

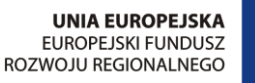

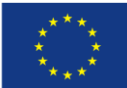

# <span id="page-4-0"></span>**3) Obsługa myszki i klawiatury**

**a) Myszka**

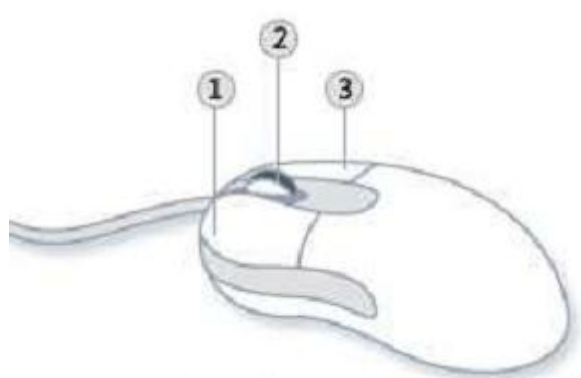

- 1 Lewy Przycisk Myszy (LPM) przycisk zatwierdzania operacji
- 2 Rolka (Scroll) kółko do przewijania dokumentów lub stron internetowych
- 3 Prawy Przycisk Myszy (PPM) przycisk opcji dodatkowych

Wszelkie skróty do programów, ikonki na pulpicie, foldery i pliki otwieramy poprzez podwójne kliknięcie LPM. W programach i opcjach używamy pojedynczego kliknięcia LPM.

#### **b) Klawiatura**

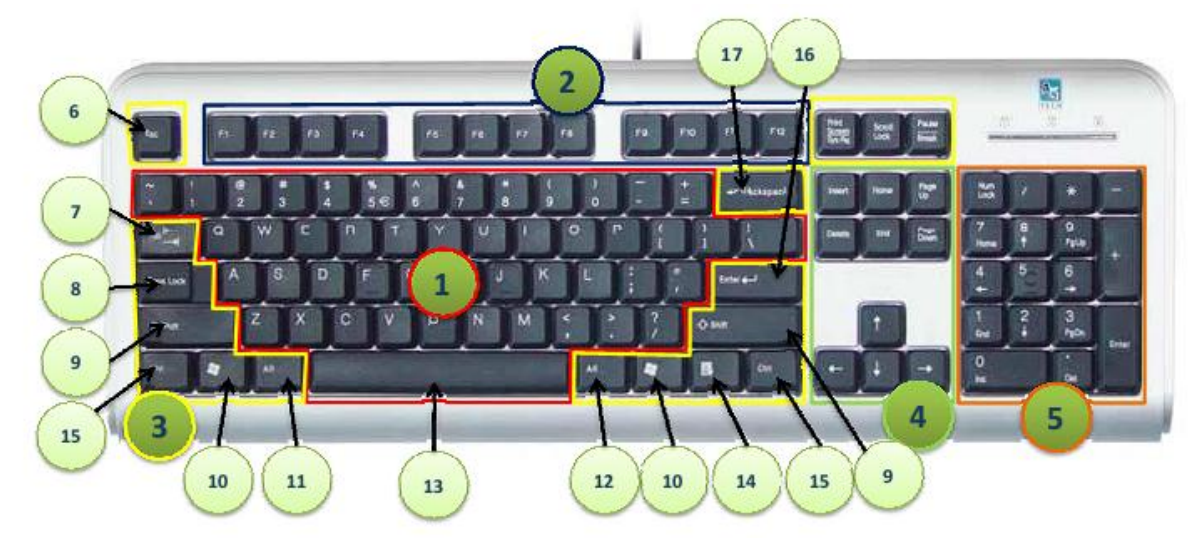

#### Źródło: http://spmarkowa.pl/

- 1. Blok klawiszy alfanumerycznych (do pisania tekstu i liczb)
- 2. Blok klawiszy funkcyjnych (przeznaczenie zależy od programu)
- 3. Klawisze specjalne i modyfikujące
- 4. Blok klawiszy sterowania kursorem

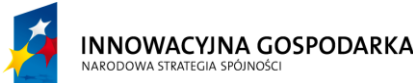

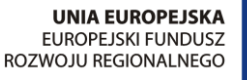

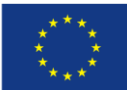

5. Blok Klawiszy numerycznych (lub sterowania kursorem w zależności od stanu klawisza Num Lock)

6. Klawisz Escape (ucieczka) przerywa wykonanie rozpoczętej czynności, wyjścia z menu czy opuszczenia programu np. : gry.

7. Klawisz tabulacji – w edytorach tekstu powoduje przeskok do określonej pozycji (można dzięki temu równo układać tekst), w tabelkach i formularzach powoduje przeskok do następnego pola (razem z klawiszem shift – do poprzedniego pola)

8. Klawisz Caps Lock – włącza/wyłącza tryb pisania dużymi literami. Przy włączonym klawiszu Caps Lock małą literę można uzyskać przytrzymując klawisz Shift. Przy wpisywaniu haseł należy zwrócić uwagę na stan klawisza Caps Lock, gdyż w hasłach rozróżniana jest wielkość liter.

9. Klawisz Shift – za jego pomocą można uzyskać duże litery (jeżeli Caps Lock jest wyłączony w przeciwnym razie małe) i znaki z tzw. górnego rejestru, czyli pisane u góry klawiszy np.: !,  $@. #.$  $S$  itp.

10. Klawisz windows – można uruchomić nim menu start.

11. Klawisz Alt (lewy) – w kombinacii z litera podkreślona w

menu programu uruchamia odpowiednią pozycję menu.

12. Klawisz Alt (prawy) – służy do uzyskiwania polskich znaków

diakrytycznych – patrz tabela poniżej

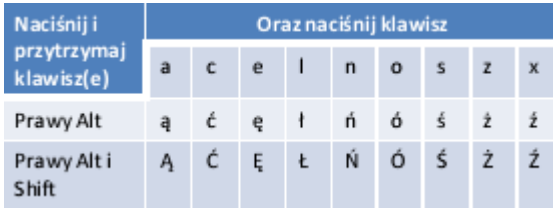

13. Klawisz spacji – odstępu między wyrazami

14. Klawisz menu podręcznego – tego samego co po kliknięciu prawego przycisku myszki 15. Klawisz Ctrl (Control) – W kombinacji z innymi klawiszami uruchamia różne operacje. Sam klawisz Ctrl nic nie robi.

16. Klawisz Enter (ang. Wejście) Zatwierdza wszystkie nasze działania. W edytorze tekstu powoduje przejście do nowej linii (uwaga w niektórych edytorach np. Word czy Writer powoduje wstawienie znaku nowego akapitu)

17. Klawisz Backspace (powoduje skasowanie znaku znajdującego się po lewej stronie kursora z równoczesnym cofnięciem się tegoż kursora o jeden znak w lewo.

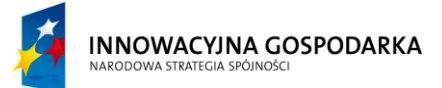

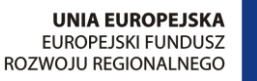

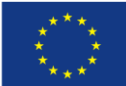

# <span id="page-6-0"></span>**4) Poruszanie po komputerze**

**Plik** - podstawowa jednostka przechowywania danych na komputerze **Folder/Katalog** – "pojemnik" na pliki lub inne katalogi

#### **Najpopularniejsze rozszerzenia plików:**

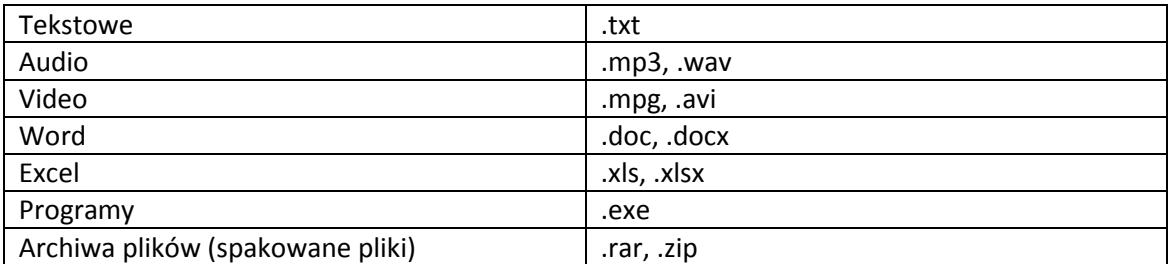

#### **Otwieranie plików**

Dwukrotne kliknięcie LPM

#### **Tworzenie nowych plików\folderów**

Kliknięcie PPM wybranie opcji NOWY → FOLDER/PLIK .../DOKUMENT ...

#### **Przenoszenie:**

Klikamy PPM na folder/plik i z opcji wybieramy WYTNIJ. W miejscu docelowym

wykonujemy operację wklejania. Możemy też zaznaczyć plik i na klawiaturze wcisnąć CTRL+X

#### **Kopiowanie**

Klikamy PPM na folder/plik i z opcji wybieramy KOPIUJ. W miejscu docelowym

wykonujemy operację wklejania. Możemy też zaznaczyć plik i na klawiaturze wcisnąć CTRL+C

#### **Wklejanie**

Klikamy PPM na folder i z opcji wybieramy WKLEJ lub zaznaczmy folder i na klawiaturze wciskamy CTRL+V

#### **Usuwanie**

Klikamy PPM na folder/plik i z opcji wybieramy **Usuń** lub zaznaczamy i wciskamy DELETE Jeśli chcemy coś usunąć definitywnie żeby nawet nie trafiło do kosza tą operację wykonujemy z wciśniętym klawiszem SHIFT

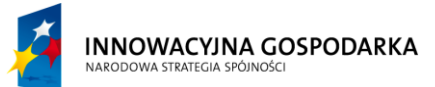

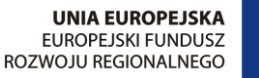

ا فر

**Projekt współfinansowany ze środków Europejskiego Funduszu Rozwoju Regionalnego w ramach Programu Operacyjnego Innowacyjna Gospodarka** *"Dotacje na Innowacje" "Inwestujemy w Waszą przyszłość"*

#### **Zmiana nazwy**

Klikamy PPM na folder/plik i z opcji wybieramy [ Zmień nazwę ]. Edytujemy nazwę

i zatwierdzamy ENTER bądź zaznaczamy plik/folder i wciskamy F2

#### **Wyszukiwanie folderów i plików**

Po kliknięciu w [ Menu Start ] widzimy  $\|\; \|$ 

W środek formularza wpisujemy frazę np. nazwę folderu, którą chcemy odnaleźć

Wyszukiwarka na bieżąco przeszukuje swoje zasoby i jeśli odnajdzie to czego szukamy

wyświetli nam to. Tą operację możemy też wykonać w danym folderze wpisując w polu

podanym poniżej nazwę pliku. Jeśli chcemy wyszukać pliki o danym rozszerzeniu wpisujemy

"\*.rozszerzenie" np. ".jpg"

#### **Kosz**

Jeżeli usunęliśmy plik/folder, który jest nam potrzebny odnajdujemy KOSZ na pulpicie.

Wchodzimy do niego, odszukujemy nasz plik i klikamy PRZYWRÓĆ.

Jeżeli chcemy wyczyścić nasz kosz, na pulpicie PPM klikamy na KOSZ i

wybieramy z menu OPRÓŻNIJ KOSZ.

# <span id="page-7-0"></span>**5) Instalacja programów**

#### **Instalowanie programów na komputerze**

Instalatory programów możemy zdobyć na dwa sposoby:

- na nośniku (płyta, pendrive)
- ściągnąć z Internetu (opisane kilka stron niżej)

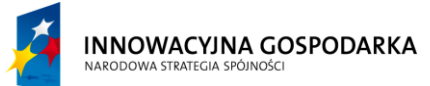

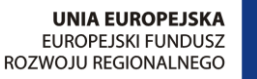

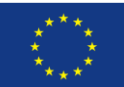

#### **Licencje programów:**

Shareware – darmowa z pełną funkcjonalnością

Freeware / Free / Bezpłatny – program bezpłatny

Trial – program bezpłatny, ale limitem uruchomienia np. 30 dni i nie zawsze w pełni funkcjonalny

Płatny – program, do którego musimy posiadać wykupioną licencję/klucz

Niektóre licencje mają podział z/bez wyłączeniem zastosowań komercyjnych – czyli określenie czy te programy mogą używać firmy.

#### **Instalacja programu z nośnika:**

Po włożeniu do napędu optycznego płyty z oprogramowaniem instalator powinien

uruchomić się automatycznie. W celu zainstalowania programu postępujemy zgodnie z

wyświetlanymi przez instalator komunikatami.

W przypadku nie uruchomienia się automatycznie przez instalator, musimy wejść w MÓJ

KOMPUTER , wejść na płytę z programem/pendriva i uruchomić instalator (najczęściej

poprzez SETUP.EXE).

#### **Instalacja programu z Internetu:**

Odnajdujemy miejsce w którym mamy umieszczony instalator i klikamy w niego 2xLPM.

Czekamy, aż wyświetli się okienko instalacyjne. W okienku postępujemy zgodnie z tym co jest wyświetlane na ekranie.

#### **Schemat instalacyjny stosowany przy większości instalacji:**

- 1. Uruchamiamy instalator.
- 2. Zatwierdzamy regulamin.
- 3. Podajemy klucz (jeżeli jest to program komercyjny).
- 4. Wybieramy miejsce instalacji (domyślnie jest wybranie, nie musimy zmieniać).
- 5. Wybieramy Dalej lub Instaluj.

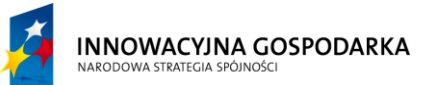

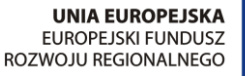

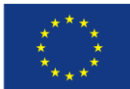

Przy instalacji warto jeszcze zwracać uwagę czy w którymś fragmencie nie zgadzamy się na instalowanie dodatkowego oprogramowania.

#### **Uruchamianie programów**

- poprzez skrót (ikonkę) na pulpicie;
- poprzez MENU START  $\rightarrow$  PROGRAMY  $\rightarrow$  WSZYSTKIE PROGRAMY

#### **Usuwanie zainstalowanych programów**

Z menu start wybieramy PANEL STEROWANIA. W panelu sterowania wyszukujemy

"Odinstaluj program" – klikamy. Wyświetli się lista zainstalowanych programów. Teraz

wystarczy, że zaznaczymy program , który chcemy usunąć i wybierzemy

"Odinstaluj / Zmień" i postępujemy zgodnie z poleceniami na ekranie.

# <span id="page-9-0"></span>**6) Fotografia cyfrowa**

#### **Kopiowanie zdjęć z aparatu fotograficznego bądź telefonu**

Po podłączeniu urządzenia wchodzimy w MÓJ KOMPUTER → URZĄDZENIA Z WYMIENNYMI NOŚNIKAMI PAMIĘCI i tam poszukujemy swojego urządzenia a następnie na nim poszukujemy folderu DCIM (Digital Camera IMages) w którym znajdują się zdjęcia i filmy które kopiujemy lub wycinamy jeśli chcemy je usunąć z urządzenia i wklejamy do wybranego folderu.

#### **Obróbka zdjęć:**

Podstawową obróbkę grafiki możemy wykonać w programie PAINT. W tym celu na danej grafice klikamy PPM wybieramy OTWÓRZ ZA POMOCA  $\rightarrow$  PAINT

Zmianę rozmiaru grafiki wykonujemy przez kliknięcie przycisku w programie zmiany możemy dokonać przy użyciu wartości % bądź px (pixeli).

# <span id="page-9-1"></span>**7) Word**

Word - podstawy.pdf

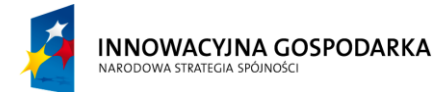

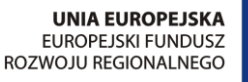

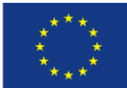

# <span id="page-10-0"></span>**8) Poradnik tworzenia CV**

### **Elementy CV**

- 1. CURRICULUM VITAE nagłówek CV
- 2. DANE OSOBOWE
- W tym miejscu wpisz swoje dane osobowe:
- a) imię i nazwisko
- b) adres (aktualny adres zamieszkania, a nie zameldowania)
- c) telefon
- d) e-mail
- e) datę urodzenia

Opcjonalnie zdjęcie

3. WYKSZTAŁCENIE

W tym miejscu wpisz szkoły, które ukończyłeś. Pamiętaj, by wpisywać je w odwrotnej chronologii:

#### Szkoła wyższa:

- a) data rozpoczęcia i zakończenia nauki
- b) nazwa uczelni
- c) kierunek
- d) specjalność

Szkoła średnia:

- a) data rozpoczęcia i zakończenia nauki
- b) nazwa szkoły

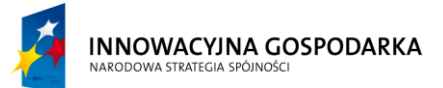

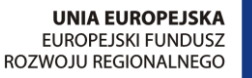

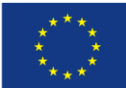

4. DOŚWIADCZENIE ZAWODOWE

Pamiętaj o odwrotnej chronologii tak jak w "WYKSZTAŁCENIU".

- a) dokładna data rozpoczęcia i zakończenia pracy
- b) nazwa firmy (możesz napisać branżę)
- c) stanowisko, na którym pracowałeś,
- 5. DODATKOWE UMIEJĘTNOŚCI

W tym miejscu przedstawiasz swoje zdolności. Pisz precyzyjnie, a nie ogólnikowo. Jeśli:

- znasz język angielski, napisz, w jakim stopniu; gdy posiadasz jakieś certyfikaty, koniecznie to

zaznacz,

- posiadasz umiejętność obsługi komputera, powinieneś wyszczególnić, jakie znasz programy.
- 8. KLAUZULA O ZGODZIE NA PRZETWARZANIE TWOICH DANYCH OSOBOWYCH

Pamiętaj, by umieścić tę klauzulę; bez niej pracodawca może pominąć Twoje CV bojąc się konsekwencji karnych.

Może ona brzmieć następująco:

"Wyrażam zgodę na przetwarzanie moich danych osobowych dla potrzeb niezbędnych do realizacji procesu rekrutacji, zgodnie z ustawą z dnia 29 sierpnia 1997 roku o ochronie danych osobowych (Dz. U. z 2002 r. Nr 101, poz. 926 z późn. zm.)".

9. CZYTELNY PODPIS